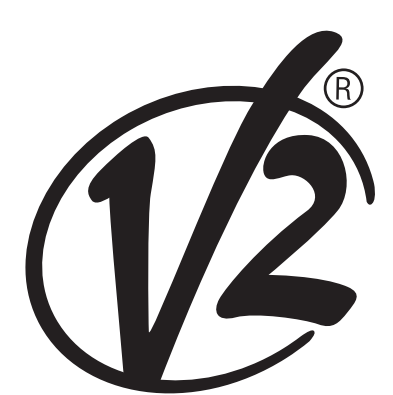

**V2 S.p.A.**

Corso Principi di Piemonte, 65/67 - 12035 RACCONIGI (CN) ITALY tel. +39 01 72 81 24 11 fax +39 01 72 84 050 info@v2home.com www.v2home.com

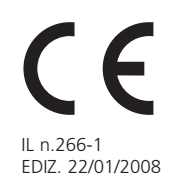

# **WinPPcl 4.0 USB drivers**

# **for PROG2-USB and PROGTAG-USB**

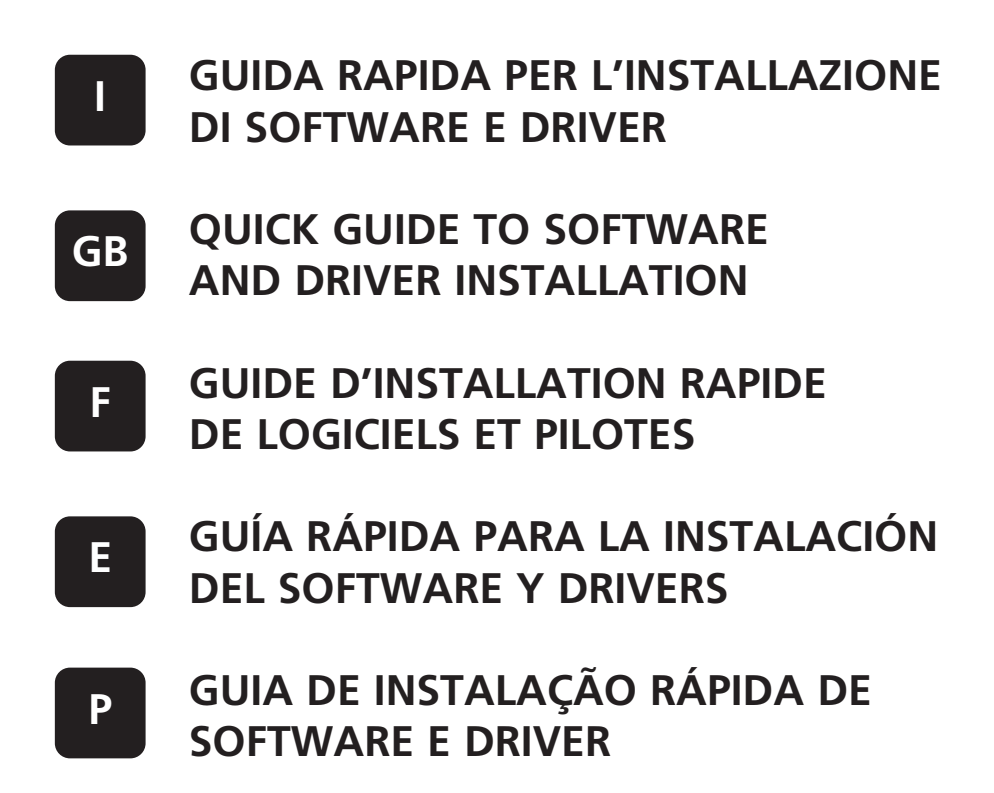

#### **AVVERTENZE**

- **• Winppcl 4.0 è stato testato sui seguenti sistemi operativi: Vista, XP, 2000. Non si garantisce il corretto funzionamento su altri sistemi operativi.**
- **L'installazione di software e driver deve essere eseguita da amministratore.**
- **Prima di procedere con l'installazione è necessario richiedere il codice di abilitazione del PROG2-USB e del contratto al servizio di assistenza clienti V2 (assistenza@.v2home.com)**
- **Prima di collegare il PROG2-USB / PROGTAG-USB al computer assicurarsi di aver completato l'installazione del software WinPPcl.**

#### **INSTALLAZIONE DEL SOFTWARE WINPPCL**

- **1.** Effettuare il download del software dall'area riservata del sito **www.v2home.com** Prima di avviare il setup assicurarsi che tutte le applicazioni siano chiuse e che il cavo USB non sia collegato al computer.
- **2.** Avviare l'applicazione **Winppclsetup.exe**
- **3.** Selezionare la lingua e premere su **Ok**
- **4.** Selezionare **Avanti** per continuare, o **Annulla** per uscire.

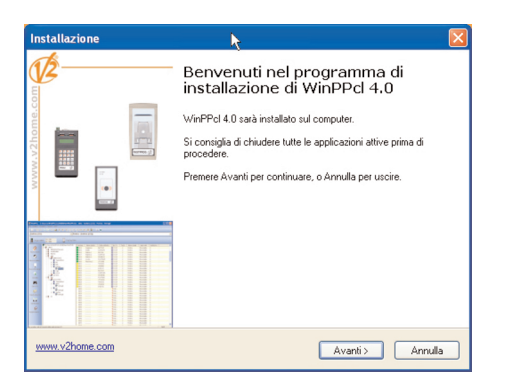

**5.** Selezionare **Accetto i termini del contratto di licenza** e premere **Avanti** per continuare.

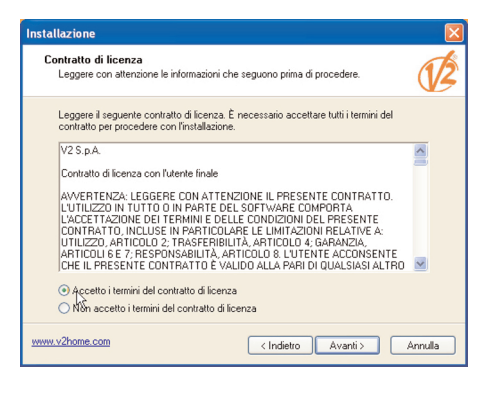

**6.** Inserire le informazioni richieste e selezionare **Avanti**.

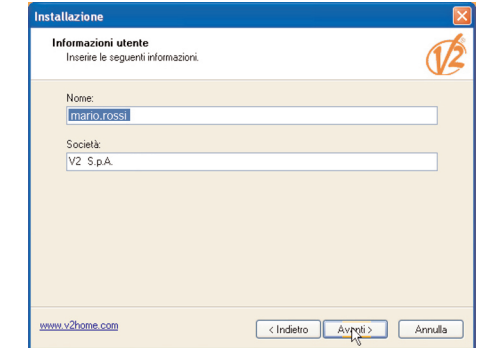

**7.** Il software verrà installato nella cartella c:\\V2\WinPPcl 4\_0 Se necessario modificare la directory di destinazione e selezionare **Avanti** per procedere.

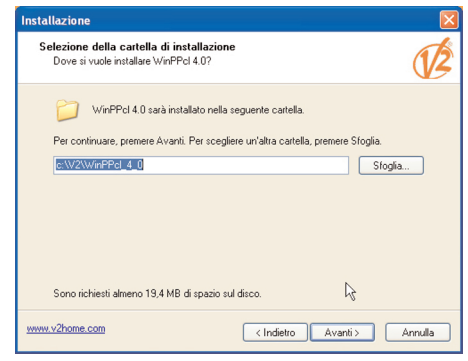

**8.** Se non si desidera creare un icona sul desktop rimuovere il flag, quindi selezionare **Avanti**

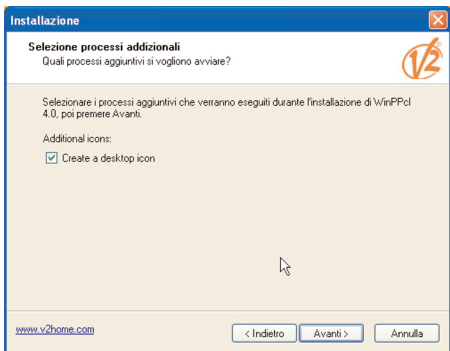

**9.** Selezionare **Installa** per procedere

**1**

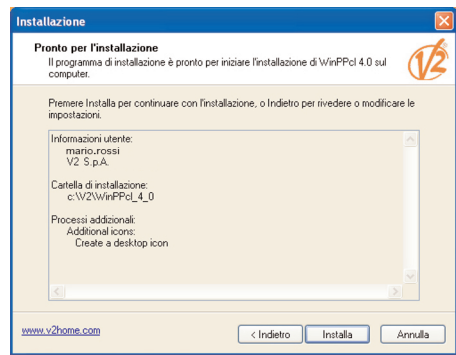

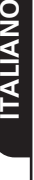

- **10.** Attendere il completamento dell'installazione **Installazione in corso**<br>Attendere il completamento dell'installazione di WinPPcI 4.0 sul computer Estrazione file...<br>c:W2\WinPPcl\_4\_0\WinPPclEx20.exe [11111111111  $\aleph$
- **11.** Selezionare **Fine** per completare l'installazione

www.v2home

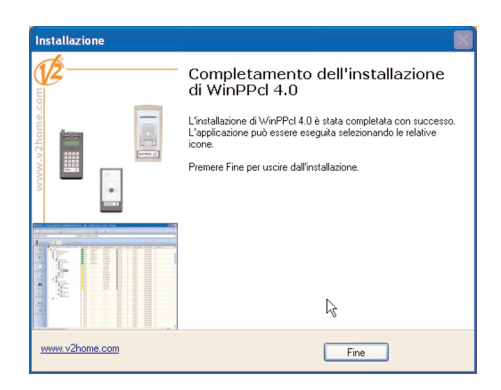

Annulla

#### **INSTALLAZIONE DEI DRIVER**

#### **ATTENZIONE: prima di procedere assicurarsi di aver completato l'installazione del software WinPPcl.**

L'installazione dei driver avviene in due fasi. Durante la prima fase vengono installati i driver USB; durante la seconda, analoga alla prima, vengono installati i driver del programmatore USB (PROG2-USB / PROGTAG-USB).

- **1.** Collegare il cavo USB tra programmatore USB e computer.
- **2.** Windows (Vista / XP / 2000) rileva automaticamente la nuova periferica. Seguire le seguenti indicazioni per l'installazione dei driver.
- **3.** Windows apre automaticamente la finestra per l'installazione guidata di un nuovo hardware per l'installazione dei driver USB
- **4.** Selezionare **No, non ora** e scegliere **Avanti** per continuare.

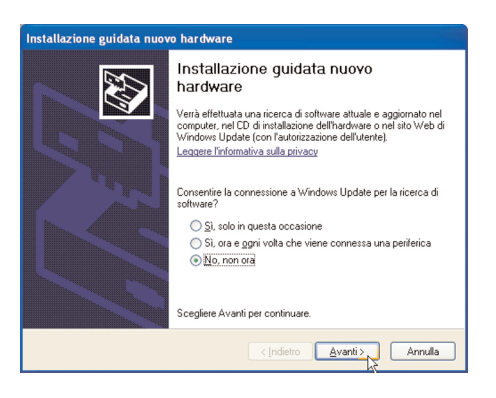

**5.** Selezionare **Installa il software automaticamente** e scegliere **Avanti**

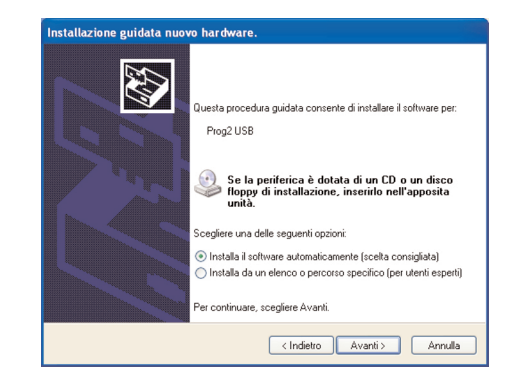

**6.** Selezionare **Fine** per completare l'installazione

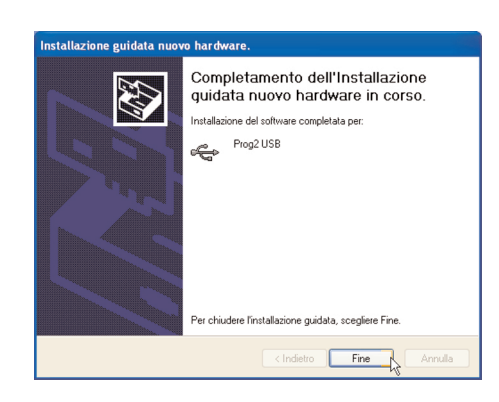

- **7.** Windows apre automaticamente la finestra per l'installazione guidata di un nuovo hardware per l'installazione dei driver del programmatore USB.
- **8.** Ripetere i punti **4,5,6** appena descritti.

#### **WARNINGS**

- **• WinPPcl 4.0 has been tested on the following operating systems: Vista, XP, 2000. No guarantee can be given that it will work properly on other operating systems.**
- **Software and driver installation must be carried out by an administrator.**
- **You will need to request the following start up ID before commencing: PROG2-USB and the V2 customer service contract (assistenza@.v2home.com)**
- **Before connecting the PROG2-USB / PROGTAG-USB to the computer, make sure the installation of the WinPPcl software is complete.**

# **INSTALLATION OF WinPPcl SOFTWARE**

- **1.** Download the software through the restricted area of the page **www.v2home.com** Before launching the set-up, make sure that all the applications are closed and that the USB cable is not connected to the computer.
- **2.** Start the **Winppclsetup.exe** application.
- **3.** Select your language and press **Ok**
- **4.** Select **Next** to continue and **Cancel** to exit.

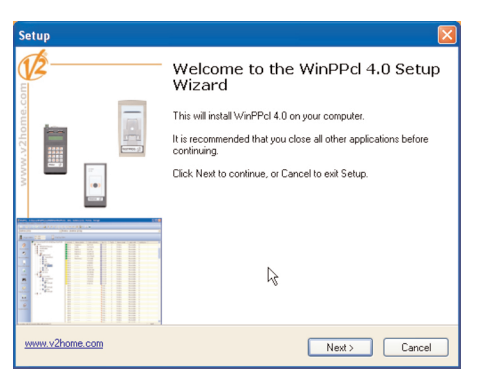

**5.** Select **I accept the agreement** and press **Next** to continue.

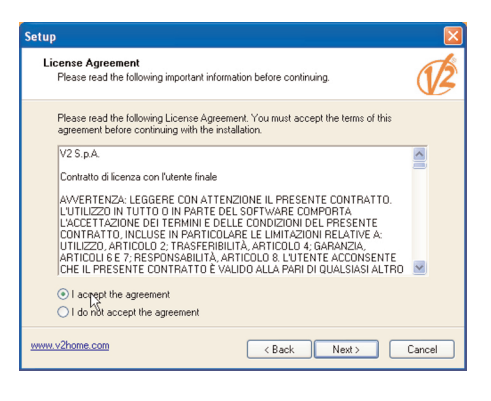

**6.** Type in the information requested and select **Next**

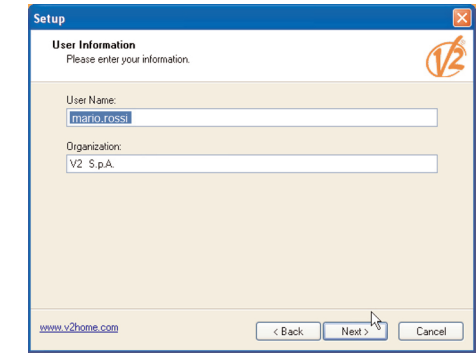

**7.** The software will be installed in folder c:\\V2\WinPPcl 4\_0 If necessary, change the destination directory and press **Next** to continue

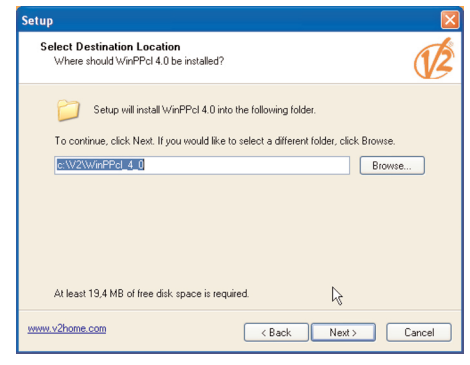

**8.** If you do not wish to create an icon on your desktop, remove the flag and then press **Next**

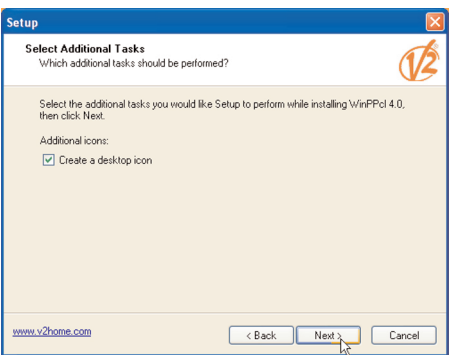

**9.** Press **Install** to continue

**3**

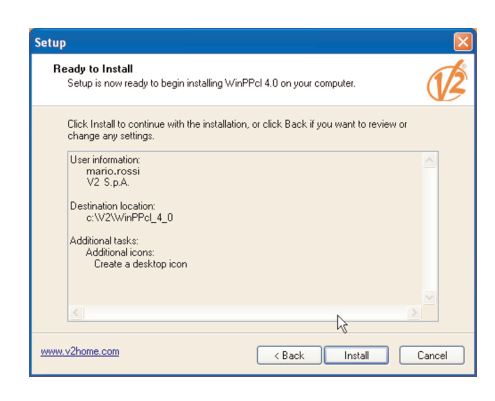

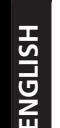

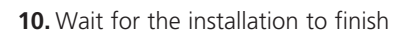

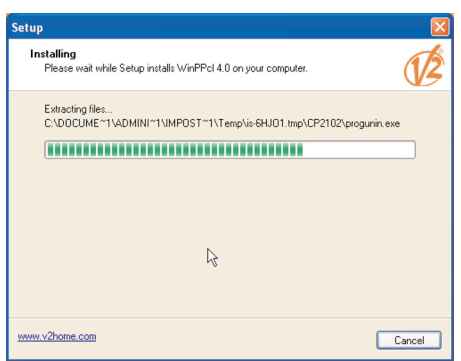

#### **11.** Press **Finish** to complete the installation

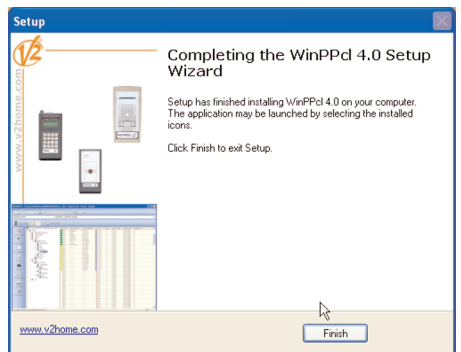

#### **DRIVER INSTALLATION**

#### **IMPORTANT: prior to continuing, make sure the installation of the WinPPcl software is complete.**

The driver installation is done in two stages. The USB drivers are installed at the first stage; during the second stage, similar to the first one, the USB programmer (PROG2-USB / PROGTAG-USB) drivers are installed.

- **1.** Link up the USB cable between the USB programmer and the computer.
- **2.** Windows (Vista / XP / 2000) will automatically read the new peripheral. Comply with the following driver installation instructions.
- **3.** Windows automatically opens the window for the step-by-step installation of new hardware for USB driver installation
- **4.** Press **No, not now**, then press **Next** to continue.

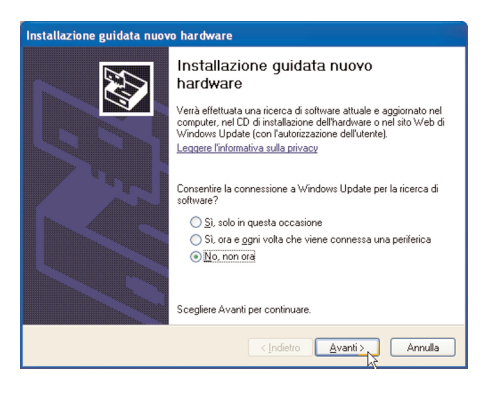

**5.** Press **Install software automatically** and press **Next**

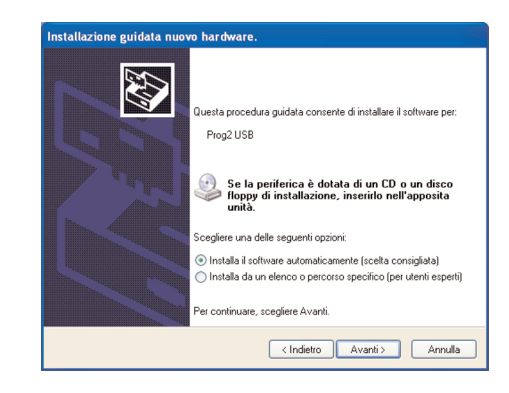

**6.** Press **Finish** to complete the installation

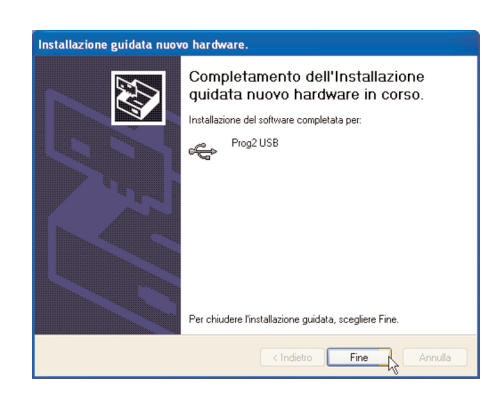

- **7.** Windows automatically opens the window for the step-by-step installation of new hardware for USB programmer driver installation.
- **8.** Repeat points **4,5,6** described above.

#### **AVERTISSEMENTS**

- **• WinPPcl 4.0 a été testé sur les systèmes d'exploitation suivants: Vista, XP, 2000. Le fonctionnement correct sur d'autres systèmes d'exploitation n'est pas assuré.**
- **L'installation de logiciels et pilotes doit être exécutée par l'administrateur.**
- **Avant de procéder à l'installation il est nécessaire de demander le code d'activation du PROG2-USB et du contrat au service d'assistance clients V2 (assistenza@.v2home.com)**
- **Avant de connecter le PROG2-USB / PROGTAG-USB à l'ordinateur s'assurer d'avoir complété l'installation du logiciel WinPPcl.**

#### **INSTALLATION DU LOGICIEL WinPPcl**

- **1.** Télécharger le logiciel en se connectant à l'espace réservé de la page web **www.v2home.com** Avant de lancer le setup s'assurer que toutes les applications soient fermées et que le câble USB ne soit pas relié à l'ordinateur
- **2.** Lancer l'application **Winppclsetup.exe**
- **3.** Sélectionner la langue et presser sur **Ok**
- **4.** Sélectionner **Suivant** pour continuer, ou **Annuler** pour sortir.

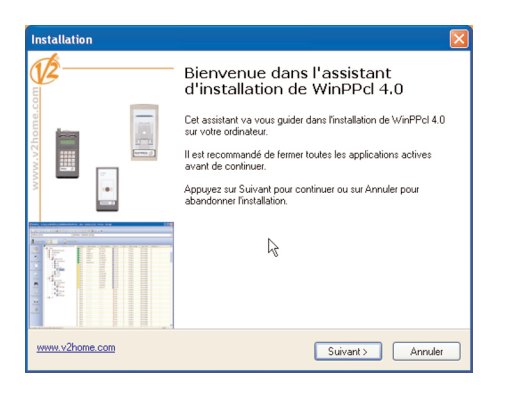

**5.** Sélectionner **Je comprens et j'accepte les termes du contrat de licence** et presser **Suivant** pour continuer.

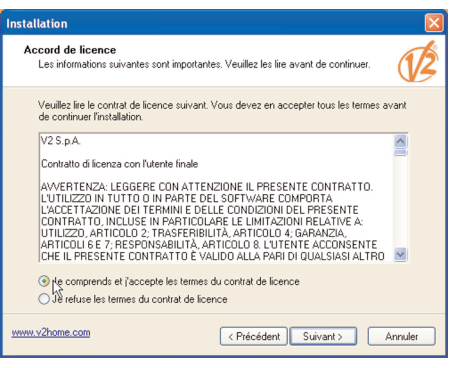

**6.** Insérer les renseignements demandés et sélectionner **Suivant.**

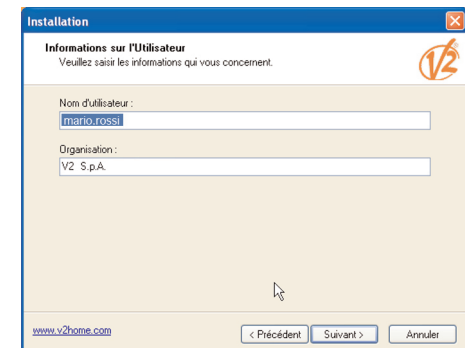

**7.** Le logiciel sera installé dans le dossier c:\\V2\WinPPcl 4\_0 Si nécessaire modifier le répertoire de destination et sélectionner **Suivant** pour procéder.

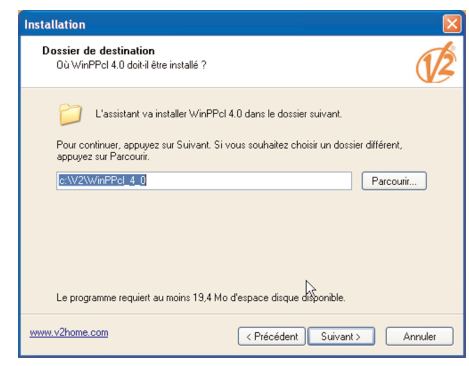

**8.** Si l'on désire ne pas créer une icône sur le desktop enlever le drapeau, donc sélectionner **Suivant**

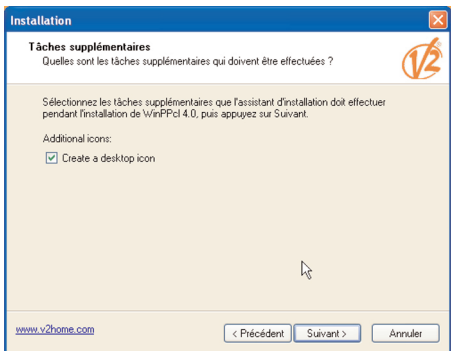

**9.** Sélectionner **Installer** pour procéder

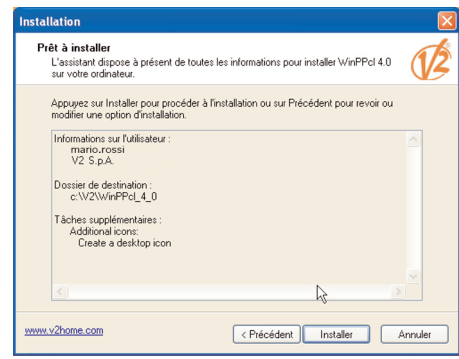

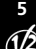

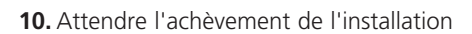

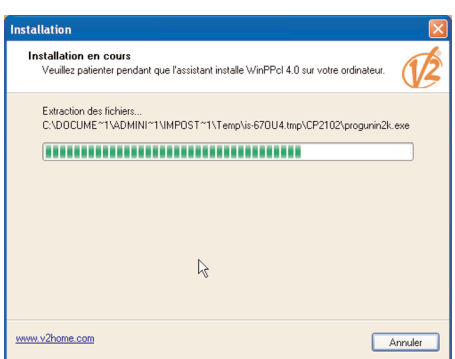

**11.** Sélectionner **Terminer** pour compléter l'installation

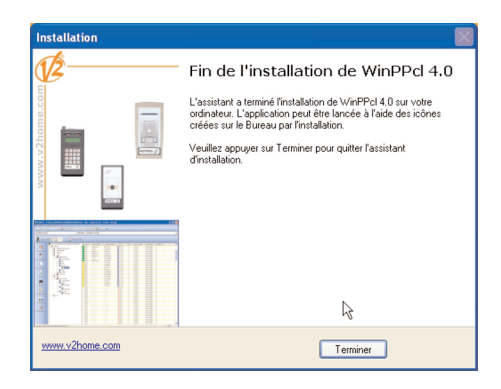

#### **INSTALLATION DES PILOTES**

#### **ATTENTION: avant de continuer s'assurer d'avoir complété l'installation du logiciel WinPPcl.**

L'installation des pilotes se fait en deux phases. Pendant la première phase sont installés les pilotes USB; pendant la deuxième, analogue à la première, sont installés les pilotes du programmateur USB (PROG2-USB / PROGTAG-USB).

- **1.** Connecter le câble USB entre programmateur USB et ordinateur.
- **2.** Windows (Vista / XP / 2000) relève automatiquement la nouvelle unité périphérique. Suivre les indications suivantes pour l'installation des pilotes.
- **3.** Windows ouvre la fenêtre automatiquement pour l'installation guidée d'un nouvel hardware pour l'installation des pilotes USB
- **4.** Sélectionner **Non, pas maintenant** et choisir **Suivant** pour continuer.

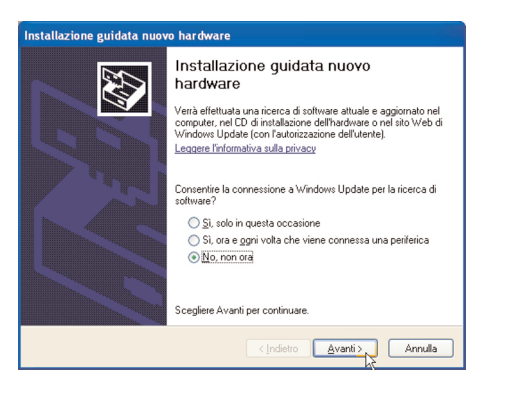

**5.** Sélectionner **Installer le logiciel automatiquement** et choisir **Suivant**

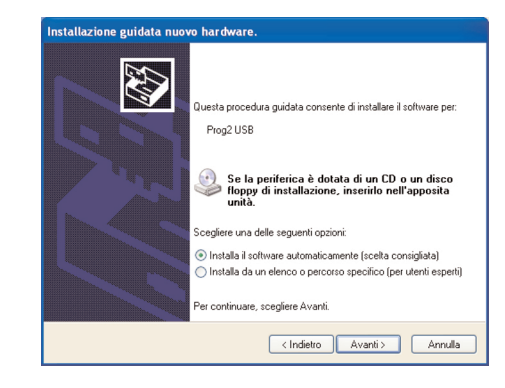

**6.** Sélectionner **Terminer** pour compléter l'installation

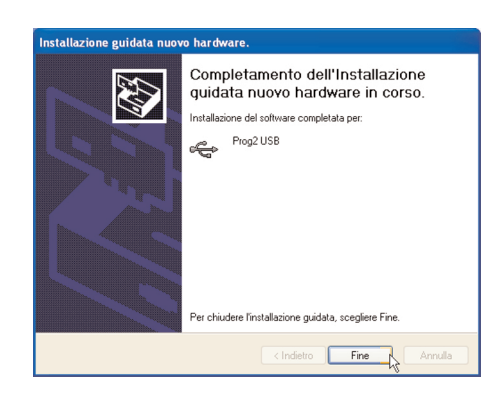

- **7.** Windows ouvre automatiquement la fenêtre pour l'installation guidée d'un nouvel hardware pour l'installation des pilotes du programmateur USB.
- **8.** Répéter les points **4,5,6** à peine décrit.

#### **ADVERTENCIA**

- **• WinPPcl 4.0 se ha probado con los siguientes sistemas operativos: Vista, XP, 2000. No se garantiza el funcionamiento correcto con otros sistemas operativos.**
- **La instalación del software y de los drivers debe ser ejecutado por el administrador.**
- **Antes de procede con la instalación es necesario solicitar el código de habilitación del PROG2-USB y del contrato de servicio de asistencia a clientes de V2 (assistenza@.v2home.com)**
- **Antes de conectar el PROG2-USB / PROGTAG-USB al ordenador asegúrese de haber completado la instalación del software WinPPcl.**

# **INSTALACIÓN DEL SOFTWARE WinPPcl**

- **1.** Descargar el software conectandose al área reservada de la página web **www.v2home.com** Antes de iniciar la instalación asegúrese de cerrar todas las aplicaciones y que el cable USB no esté conectado al ordenador
- **2.** Inicie la aplicación **Winppclsetup.exe**
- **3.** Seleccione el idioma y pulse **Ok**
- **4.** Seleccione **Següent** para continuar o **Cancel·la** para salir.

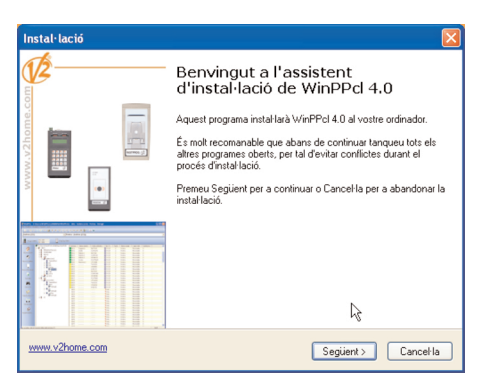

**5.** Seleccione **Acepto l'acord** y pulse **Següent** para continuar.

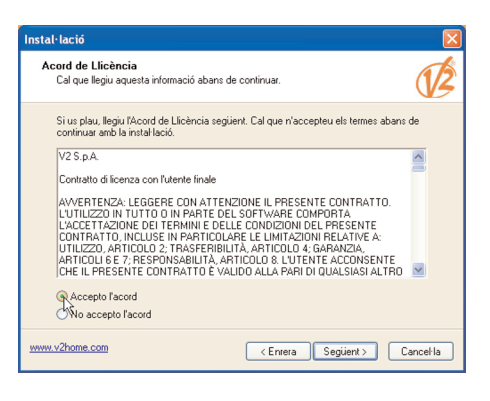

**6.** Inserte la información solicitada y seleccione **Següent**

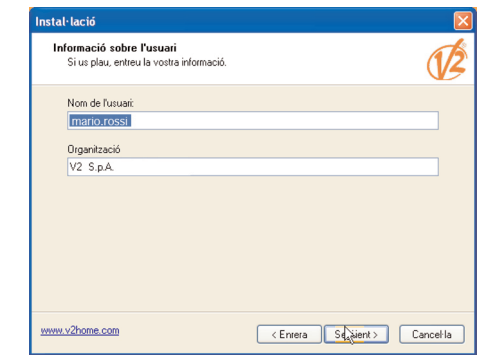

**7.** El software se instalará en la carpeta c:\\V2\WinPPcl 4\_0 Si es necesario modifique el directorio de destino o seleccione **Següent** para proseguir

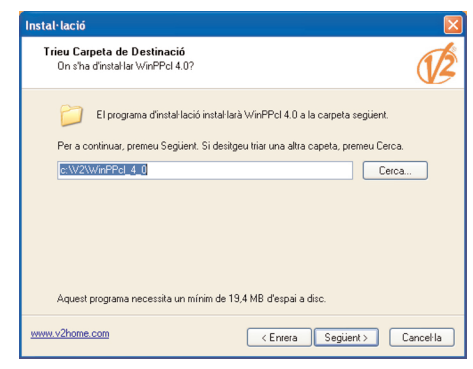

**8.** Si no desea crear un icono en el escritorio retire la verificación, luego seleccione **Següent**

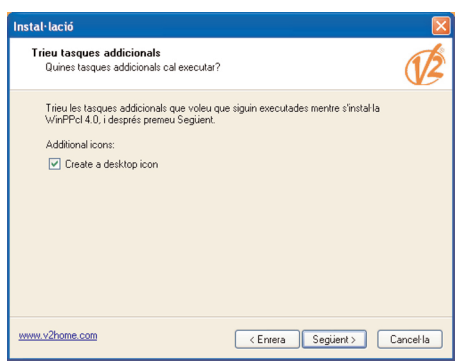

**9.** Seleccione **Instal·la** para proseguir

**7**

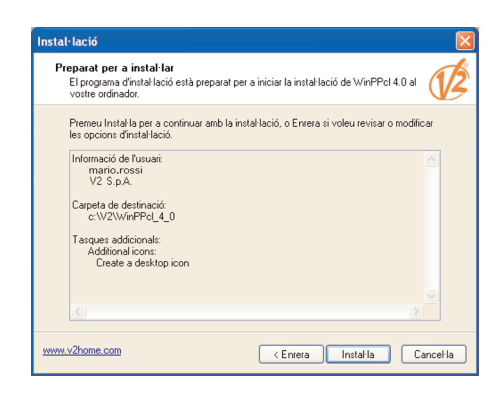

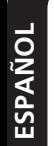

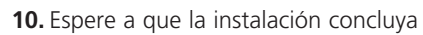

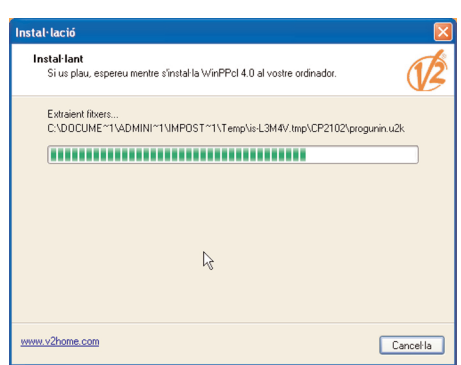

**11.** Seleccione **Finalitza** para concluir la instalación

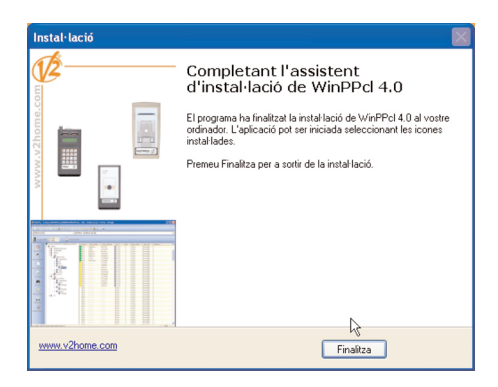

### **INSTALACIÓN DE LOS DRIVERS**

#### **ATENCIÓN: antes de proceder asegúrese de haber concluido la instalación del software WinPPcl.**

La instalación de los drivers ocurre en dos etapas. Durante la primera etapa se instala el driver USB; durante la segunda, similar a la primera, se instalan los drivers del programador USB (PROG2-USB / PROGTAG-USB).

- **1.** Conecte el cable USB entre el programador USB y el ordenador.
- **2.** Windows (Vista / XP / 2000) advierte automáticamente el nuevo periférico. Proceda atendiendo las siguientes instrucciones para la instalación de los drivers.
- **3.** Windows abre automáticamente la ventana para la instalación guiada de un nuevo hardware para la instalación del driver USB
- **4.** Seleccione **No, no ahora** y elija **Adelante** para continuar.

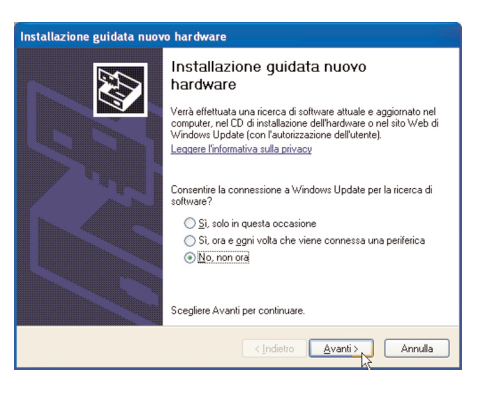

**5.** Seleccione **Instalar automáticamente** y pulse **Adelante**

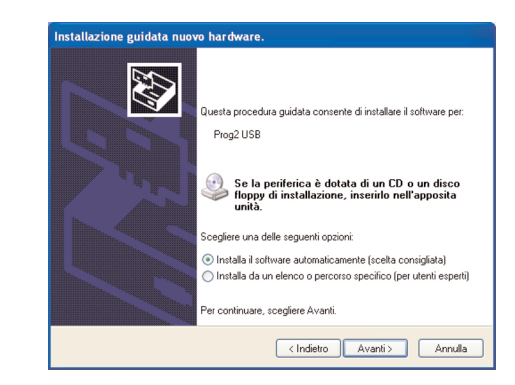

**6.** Seleccione **Fin** para concluir la instalación

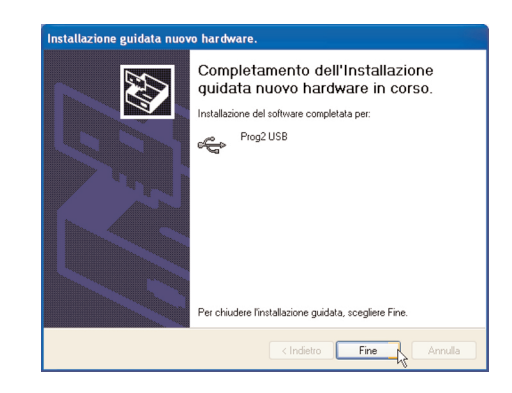

- **7.** Windows abre automáticamente la ventana para la instalación guiada de un nuevo hardware para la instalación del driver del programador USB.
- **8.** Repita los puntos **4, 5** y **6** antes descritos.

# **AVISOS:**

**PO R T U G UÊS**

- **• O WinPPcl 4.0 foi testado nos seguintes sistemas operativos: Vista, XP, 2000. Não é garantido o funcionamento correcto noutros sistemas operativos.**
- **A instalação dos softwares e drivers deve ser executada pelo administrador.**
- **Antes de proceder à instalação, é necessário pedir o código de activação do PROG2-USB e do contrato ao Serviço de Apoio a Clientes da V2 (assistenza@.v2home.com)**
- **Antes de ligar o PROG2-USB / PROGTAG-USB ao computador, certificar-se de que a instalação do software WinPPcl está concluída.**

# **INSTALAÇÃO DO SOFTWARE WinPPcl**

- **1.** Fazer o download do software acedendo à área reservada na página **www.v2home.com** Antes de executar o setup, certificar-se de que todas as aplicações estão fechadas e que o cabo USB não está ligado ao computador.
- **2.** Executar a aplicação **Winppclsetup.exe**
- **3.** Seleccionar o idioma desejado (por exemplo: Inglês) e premir **Ok**
- **4.** Seleccionar **Next (Seguinte)** para continuar e **Cancel (Cancelar)** para sair

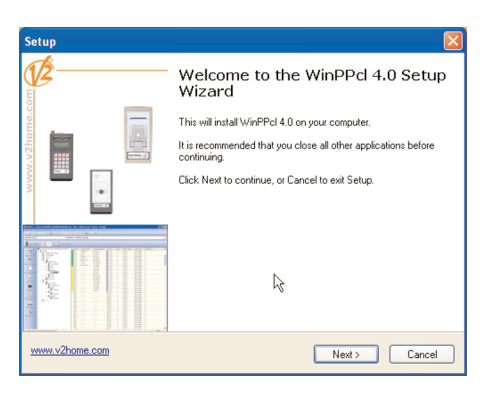

**5.** Seleccionar **I accept the agreement (Aceito o contrato)** e premir **Next (Seguinte)** para continuar.

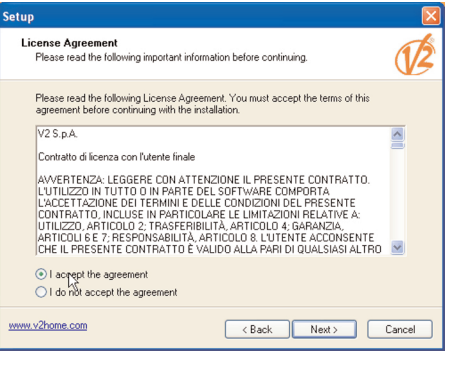

**6.** Introduzir as informações solicitadas e seleccionar **Next (Seguinte)**

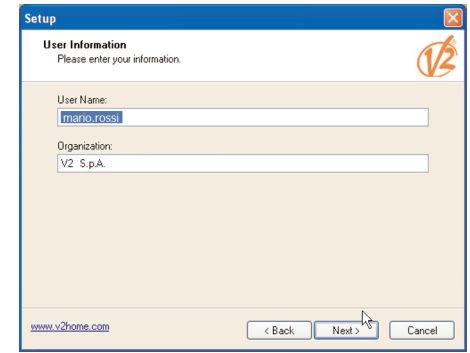

**7.** O software será instalado na pasta c:\\V2\WinPPcl\_4\_0 Se necessário, alterar o directório de destino e clicar em **Next (Seguinte)** para continuar.

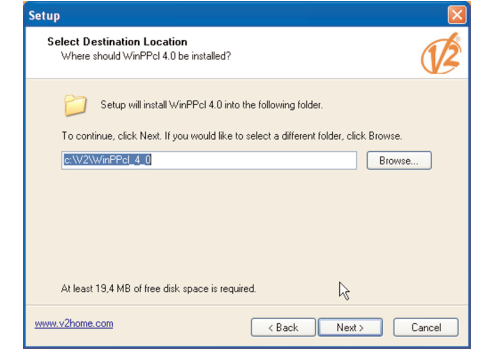

**8.** Se não desejar criar um atalho no ambiente de trabalho, retirar o visto e, em seguida, clicar em **Next (Seguinte).** 

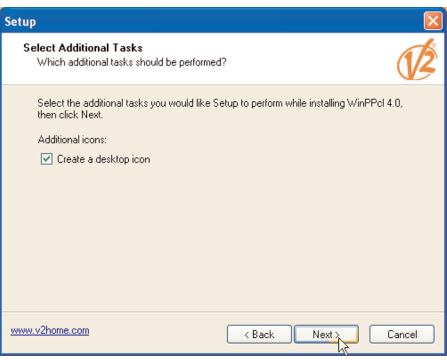

**9.** Premir **Install (Instalar)** para continuar

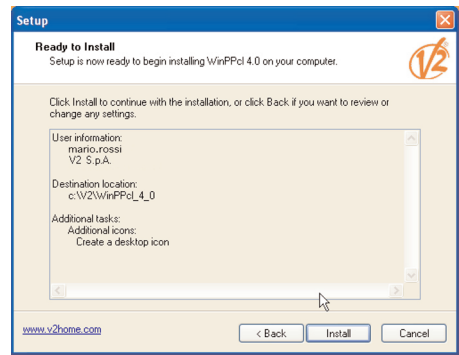

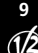

**10.** Aguardar até concluir a instalação

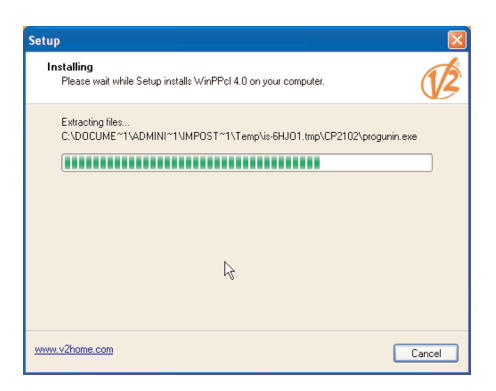

**11.** Seleccionar **Finish (Concluir)** para completar a instalação.

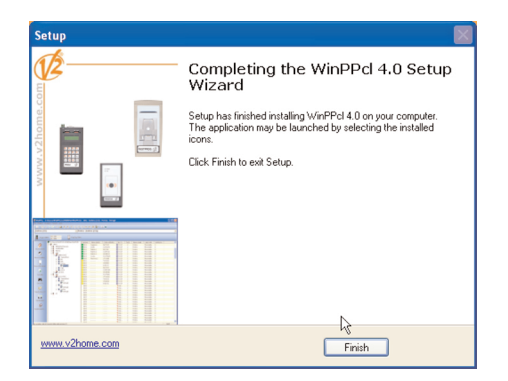

# **INSTALAÇÃO DOS DRIVERS**

#### **ATENÇÃO: antes de continuar, certificar-se de que a instalação do sowftare WinPPcl está concluída.**

A instalação dos drivers faz-se em duas etapas. Durante a primeira etapa são instalados os drivers USB; durante a segunda, similar à primeira, são instalados os drivers do programador USB (PROG2-USB / PROGTAG-USB).

- **1.** Ligar o cabo USB entre o programador USB e o computador.
- **2.** O Windows (Vista / XP / 2000) detecta automaticamente o novo periférico. Seguir as instruções abaixo para a instalação dos drivers.
- **3.** O Windows abre automaticamente a janela para a instalação guiada de um novo hardware para a instalação dos drivers USB.
- **4.** Seleccionar **No, not now (Não, agora não)** e escolher **Next (Seguinte)** para continuar.

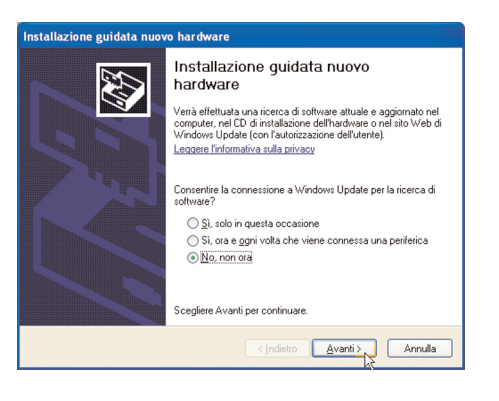

**5.** Seleccionar **Install software automatically (Instalar o software automaticamente)** e premir **Next (Seguinte).** 

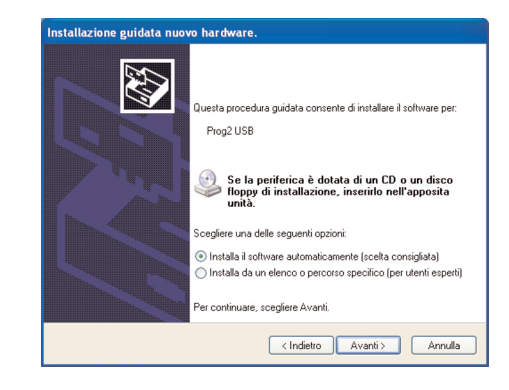

**6.** Seleccionar **Finish (Concluir)** para completar a instalação.

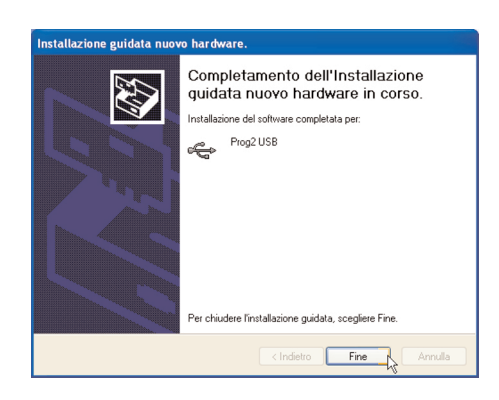

- **7.** O Windows abre automaticamente a janela para a instalação guiada de um novo hardware para a instalação dos drivers programador USB.
- **8.** Repetir os pontos **4, 5, 6** acima descritos.

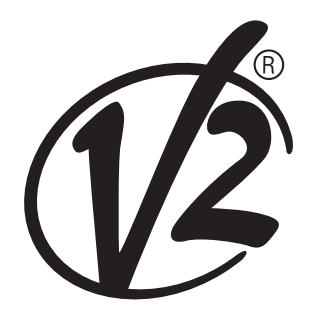

#### **V2 S.p.A.**

Corso Principi di Piemonte, 65/67 - 12035 RACCONIGI (CN) ITALY tel. +39 01 72 81 24 11 fax +39 01 72 84 050 info@v2home.com www.v2home.com